## **NOUVEAU PARCOURS DE FORMATION SNE D'AATIKO CONSEILS**

PROCÉDURE D'INSCRIPTION SUR EVENTBRITE

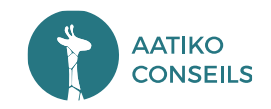

## O1 Présentation d'EVENTBRITE

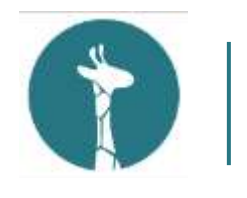

Le site

## **EVENTBRITE : GESTION D'ÉVÉNEMENTS EN LIGNE**

EVENTBRITE permet d'avoir accès à des millions d'événements en ligne chaque année.

Joignez-vous dès aujourd'hui aux formations SNE et Webinaires planifiés par Aatiko Conseils !

Pour se faire vous devez créer un compte EVENTBRITE, afin de vous connecter et de vous inscrire aux sessions de formation SNE et webinaires en ligne que nous proposons.

L'expérience est simple et intuitive !

Rassurez-vous, c'est gratuit !

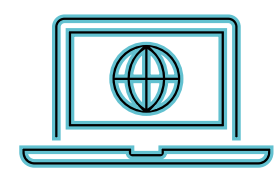

# O2 Créer son compte EVENTBRITE

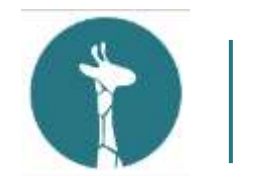

Création de son compte personnel **(Partie 1)**

- 1. Cliquez sur **« SIGN UP »** en haut de la page d'accueil d'EVENTBRITE
- 2. Renseignez votre adresse mail puis cliquez sur **« CONTINUER »**
- 3. Renseignez les informations demandées comme l'exemple suivant
- 4. Cliquez sur **« CRÉER UN COMPTE »**
- 5. Acceptez les « **CONDITION D'UTILISATION** »
- 6. Bravo ! Votre compte **EVENTBRITE** est créé !

## **Create an** account

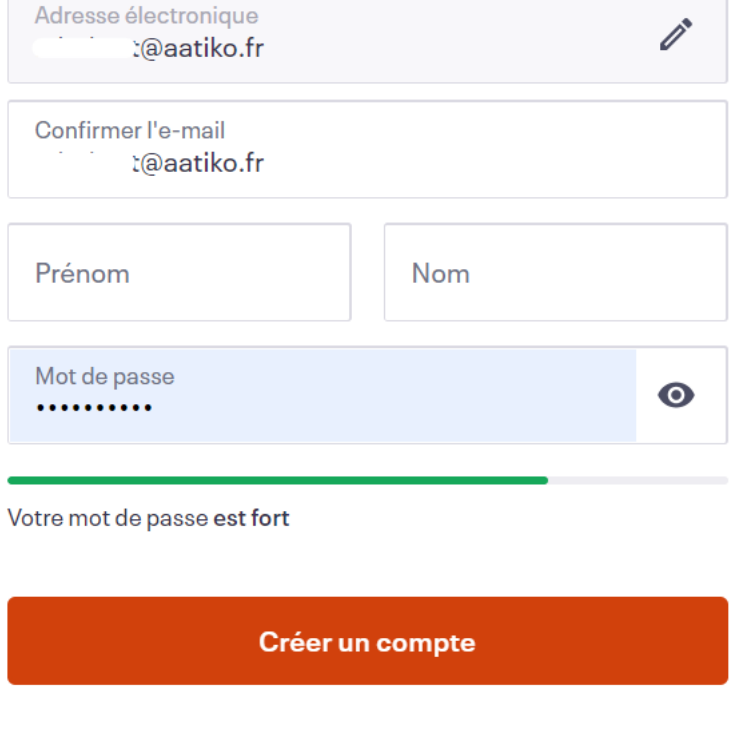

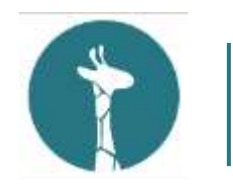

Création de son compte personnel **(Partie 2)**

Une fois connecté à votre compte **EVENTBRITE**, il sera nécessaire de renseigner vos informations professionnelles.

Pour cela, cliquez sur votre nom en haut à droite de la page. Dans le menu déroulant, cliquez sur **« PARAMETRES DU COMPTE** » et renseignez vos coordonnées.

Toutes les informations ne sont pas obligatoires et ne sont donc pas à renseigner excepté les informations ci-dessous :

- **Votre civilité**
- L'intitulé de votre poste -
- **Votre Entreprise / Organisation**

Cliquez sur **« SAUVEGARDER »** en

bas de la page

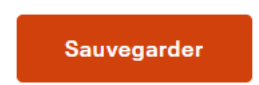

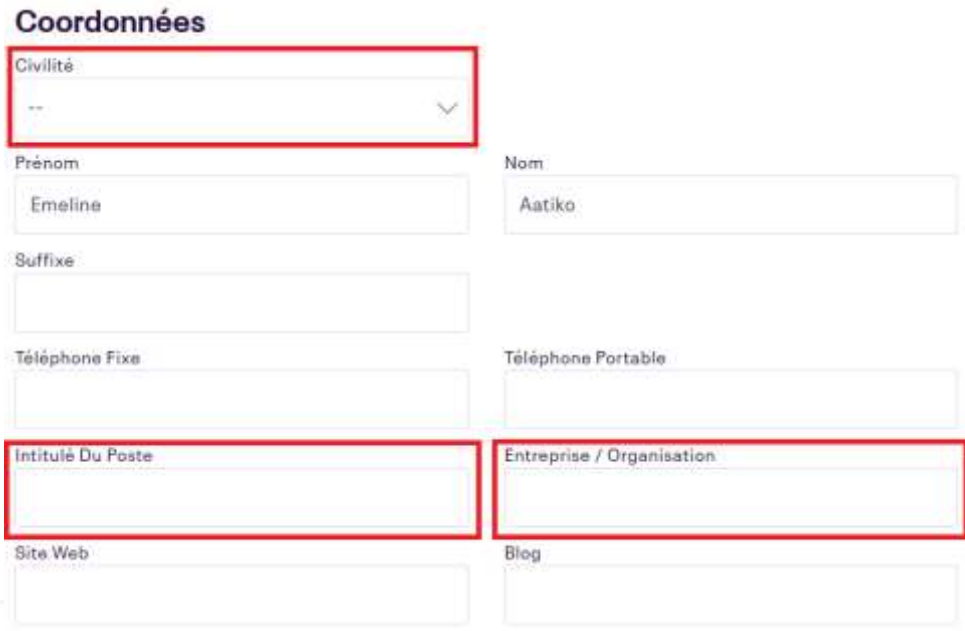

O3 Accès aux évènements

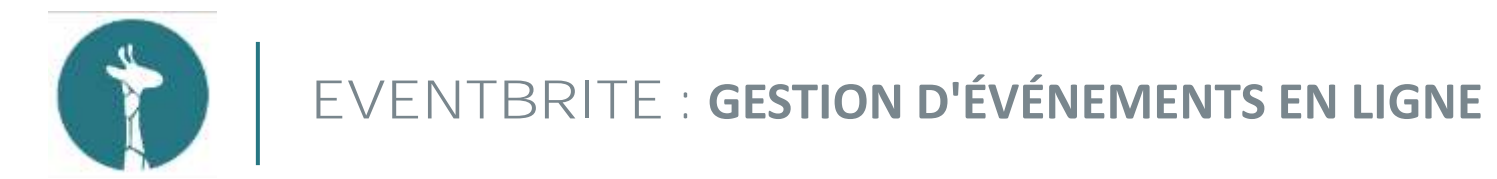

Rendez-vous sur la page des évènements d'Aatiko Conseils !

Pour commencer, nous vous invitons à vous rendre sur la page dédiée aux évènements de formations SNE et webinaire « Consultation » et « Cotation », planifiés par Aatiko Conseils en suivant le lien ci-après :

<https://www.eventbrite.fr/o/aatiko-conseils-gestionnaire-sne-47773176623>

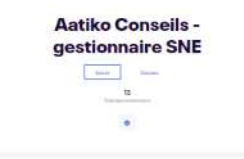

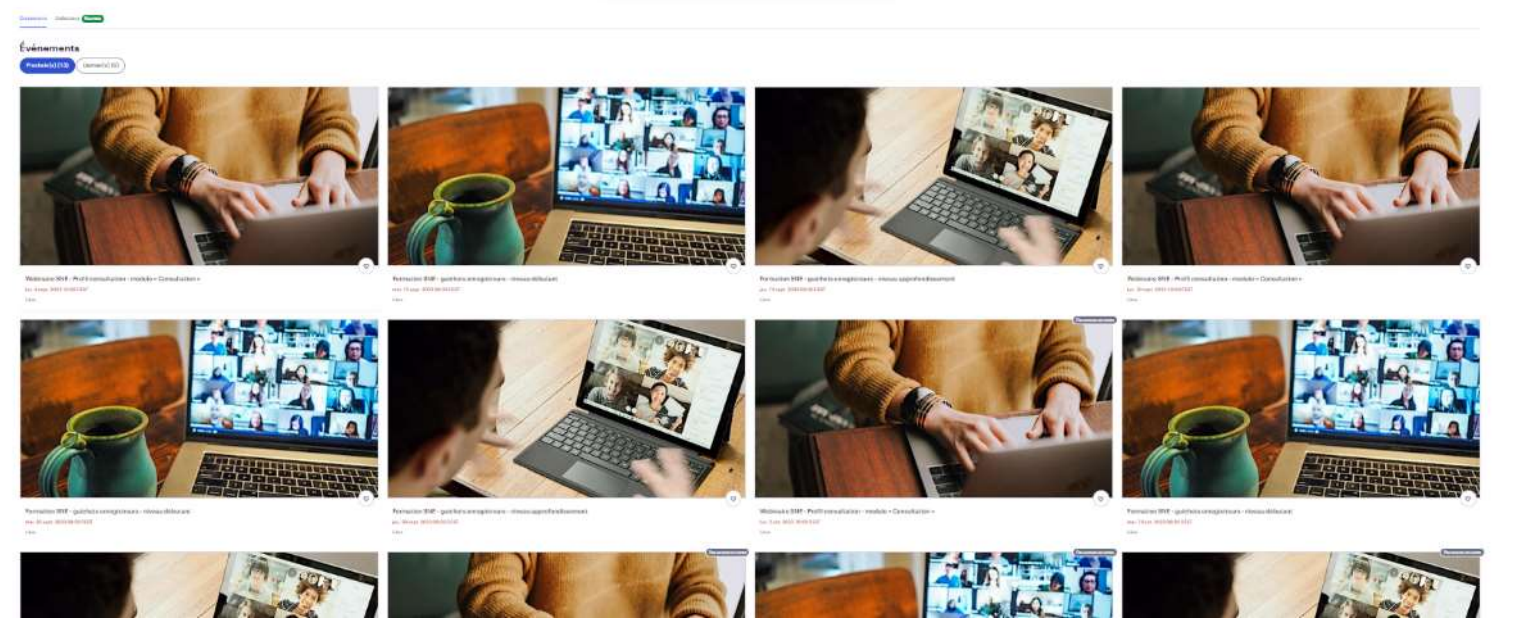

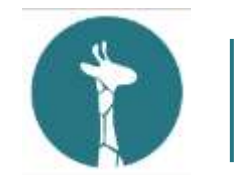

Rendez-vous sur la page des évènements d'Aatiko Conseils!

Cette page permet de voir **par défaut** les évènements à venir les plus proches.

Vous aurez la possibilité d'afficher l'ensemble des évènements des formations SNE et webinaires qui vous intéressent en cliquant sur **« Prochains »** comme le montre l'image ci-dessous :

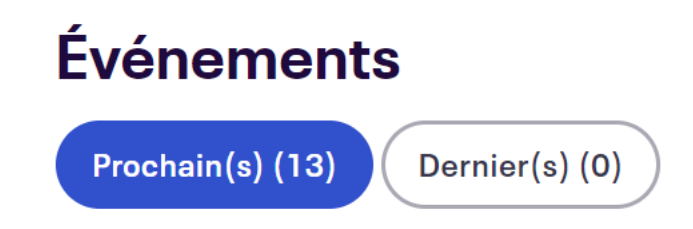

Ce sera donc à vous de vous positionner sur la **formation SNE** ou webinaire **« Consultation »** ou **« Cotation »** qui vous intéresse afin de vous y enregistrer.

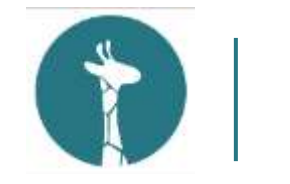

Rendez-vous sur la page des évènements d'Aatiko Conseils!

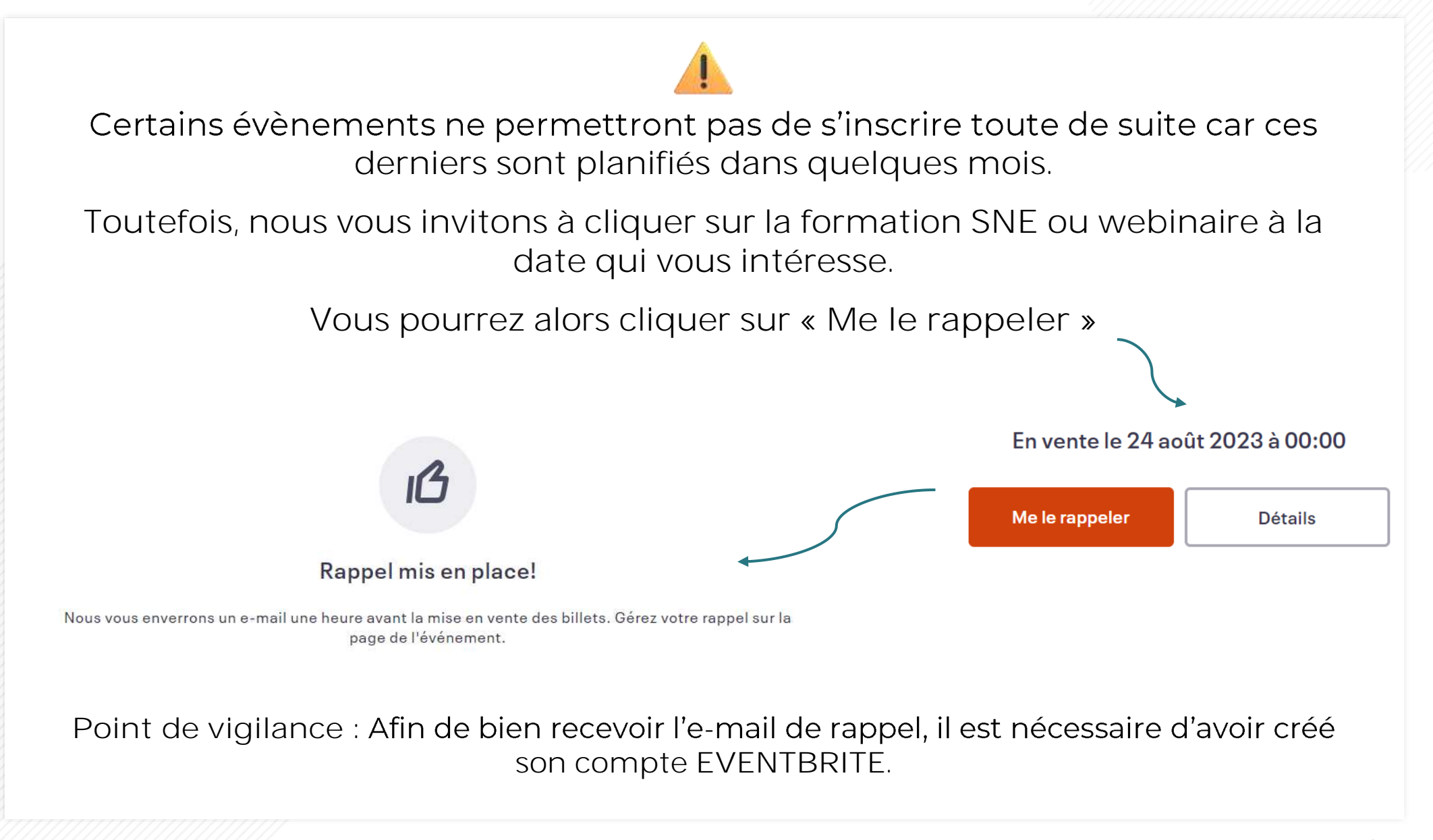

# O4 S'inscrire à un évènement

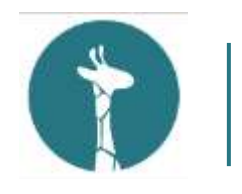

#### Vous avez fait votre choix

Prenons exemple sur le webinaire SNE « Consultation » planifié le 4 septembre 2023.

Vous avez cliqué sur l'évènement et voici la page qui s'affiche :

**Où est quand**, vous permet de savoir la des évènements)

**Les formations souhaitées en présentiel devront être demandées par mail via notre adresse mail assistance@aatiko.fr**

**À propos de cet évènement**, vous permet de connaître le temps de formation, le lien pour rejoindre la formation en ligne, à qui la formation est destinée et enfin les thèmes abordés.

**Webinaire SNF - Profil** consultation - module « **SNE (pretuit) Consultation**» percents their five auditorium 200 collecti For Astika Conseile 1 pentramagin SNS Où et quand  $B$  Date of hears **Slave** Lis wages were found company A propos de cet événemen Public coincered : Tour apart une habilitation au first Damie: Thousand Winnia abordia a Bobsings Instrument a Battistan Batterman . Baltimore Business Presidentials · Rubricum - Modula de instrucción · Extraits at meters on forms to resultate allows: a fascines Metri de noter que, al hous n'estelgnost per le nombre requis de perticipients, tous passente état excreminate adjointent emergency diversity and sensitive

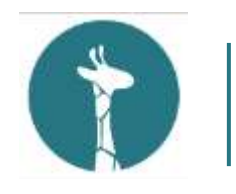

#### Comment réserver sa place

Une fois que vous avez choisi votre évènement, sélectionnez le nombre de place que vous souhaitez pour vous ou votre organisme puis cliquez sur **« Réserver votre place ».**

Chaque réservation devra comporter les informations de la personne concernée. À savoir le nom, prénom et adresse électronique.

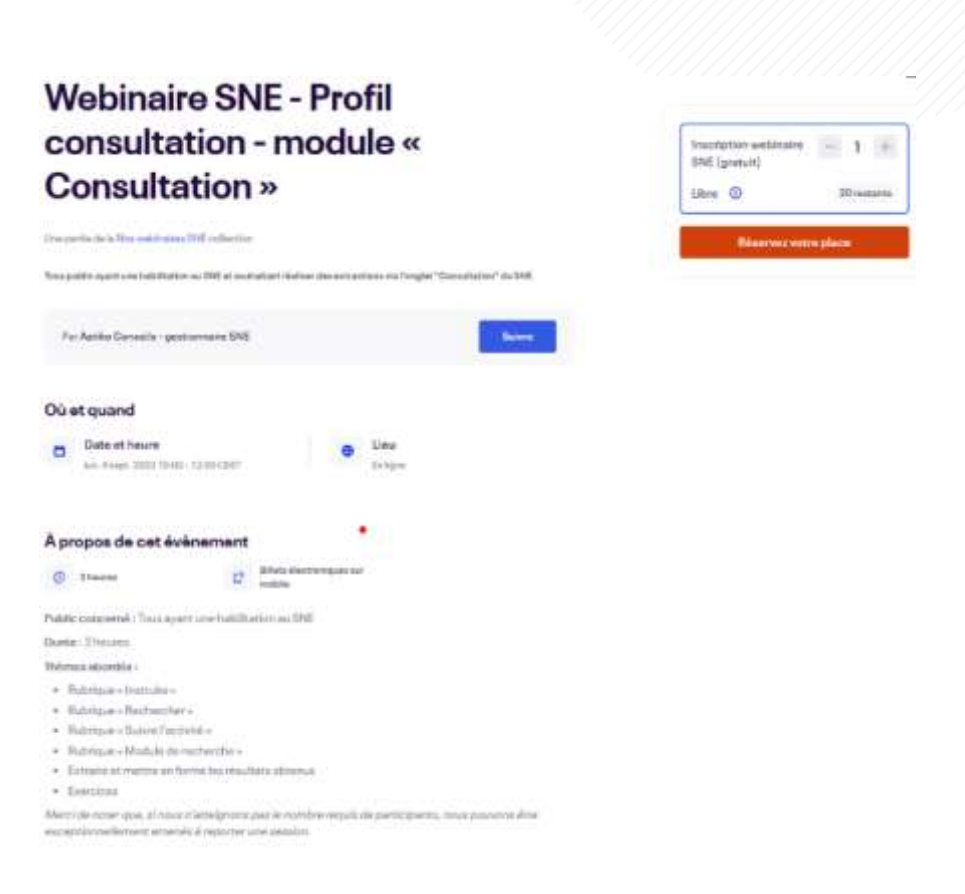

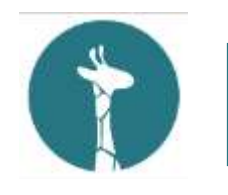

#### Renseigner vos informations

Complétez vos informations obligatoires, puis cliquez sur **« »**

Nous rappelons que l'inscription est totalement **gratuite**.

**Astuce :** Vous pouvez cliquer sur « identique aux informations de contact » pour un remplissage automatique de vos coordonnées comme cidessous :

#### Billet 1 · Inscription webinaire SNE (gratuit)

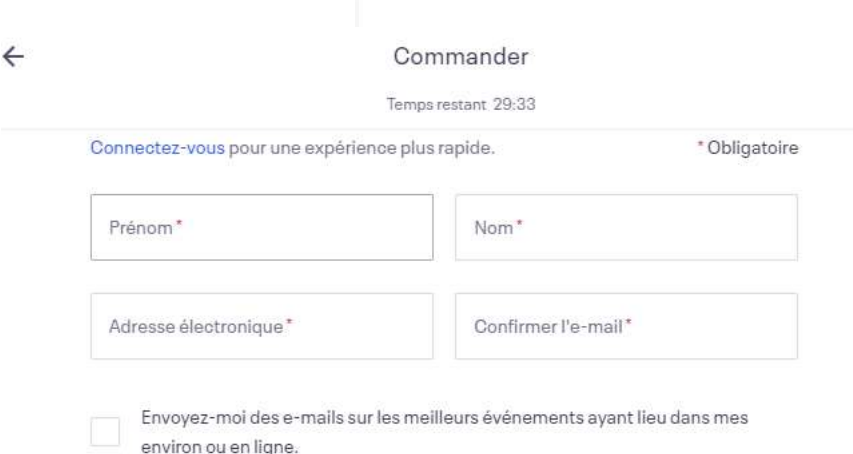

#### Billet 1 · Inscription webinaire SNE (gratuit)

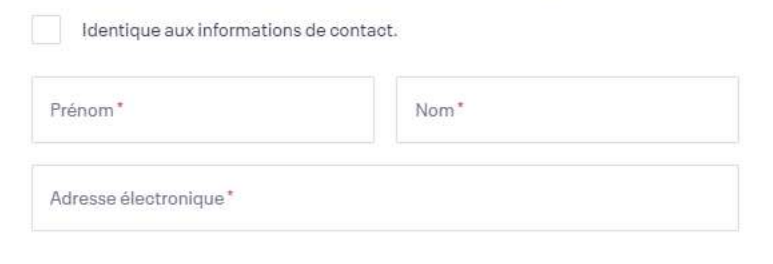

En sélectionnant S'inscrire, j'accepte les Conditions générales du service d'Eventbrite

**S'inscrire** 

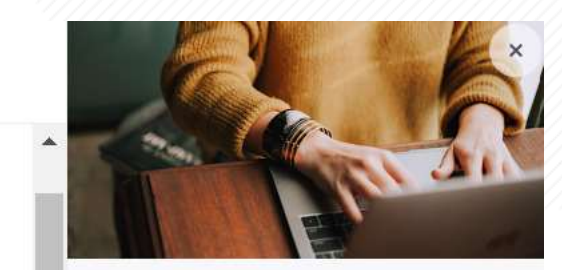

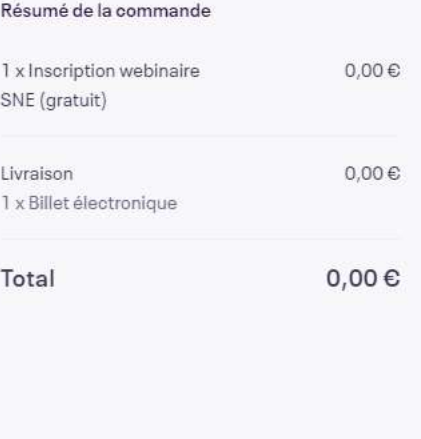

Identique aux informations de contact.

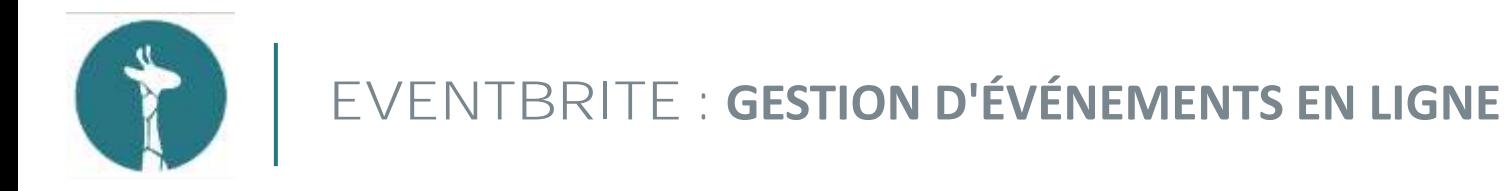

#### Commande passée !

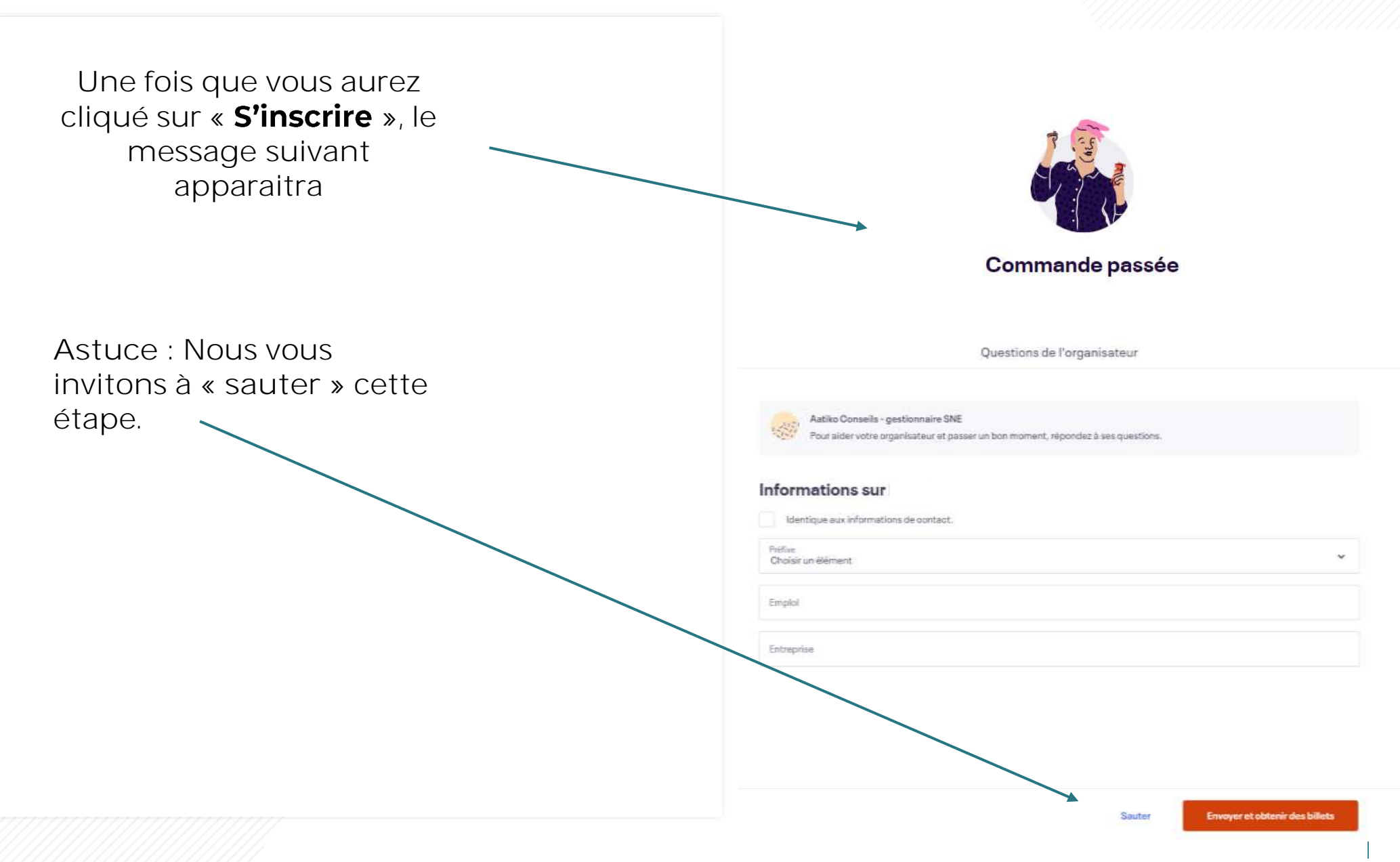

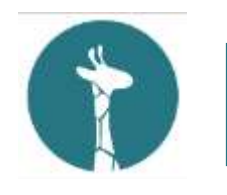

#### Commande passée !

Une fois que vous aurez cliquez sur **« sauter »** afin de ne pas répondre au questionnaire du site EVENTBRITE, le message à l'adresse électronique que vous aurez renseignée.

**Nous vous invitons à vous rendre sur votre boîte mail afin de prendre connaissance du mail automatique reçu, évènement en ligne !**

Point de vigilance : Veillez à ce qu'il ne soit pas reçu dans vos courriers indésirables.

Un mail de rappel à la prochaine session à laquelle vous vous serez enregistré, vous sera quelques temps avant la formation.

Nous souhaitons rappeler que toute personne n'ayant

**pas suivi la procédure de réservation ne pourra participer aux sessions de formation SNE et aux Webinaires.**

**Merci de votre compréhension !**

Merci pour votre commande! #7308269129

#### VOUS ALLEZ À

#### **Webinaire SNE - Profil consultation** module « Consultation »

#### **MESSAGE DE L'ORGANISATEUR**

Merci pour votre inscription et à très bientôt!

**1 BILLET ENVOYÉ À** e.fradet@aatiko.fr Envoyer à une autre adresse e-mail

**DATE** lun. 4 sept. 2023 10:00 -12:00 CEST

#### ÉVÉNEMENT EN HGNE

Vous recevrez le lien vers le contenu de l'événement dans votre e-mail de confirmation de commande, et un e-mail de rappel avant que l'événement ne commence Voir le Contenu En Ligne

Afficher les billets

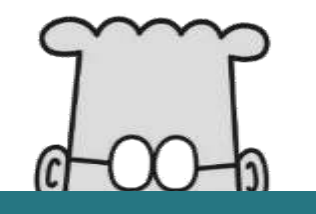

## Merci de votre attention

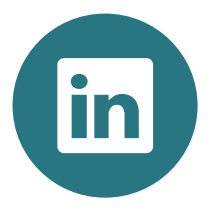

aatiko.fr